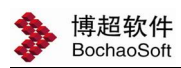

# 第三章 工程管理

### 3.1 用户管理

切换到'工程管理'页签,找到'用户管理'功能,具体位置如下图所示:

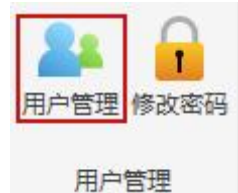

在用户及权限管理功能界面进行设计人员登录名和账号的管理。 弹开如下界面:

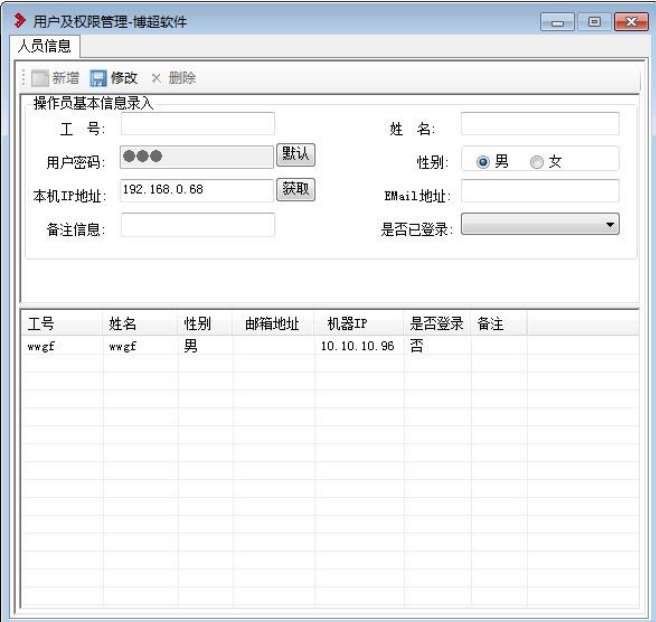

用户的基本信息填写页面处于可编辑状态,根据实际情况填写用户的基本信息,填 写之后点击页面中的"新增"按钮;如果需要删除某条用户信息,首先需要在下侧列表 中选中要删除的用户记录,然后点击"删除"按钮;如果需要修改某条记录的时候,首 先选中需要修改的记录,用户的基本信息显示在录入界面中,修改相应的信息之后点击 "修改"按钮。

对于某些特殊情况下,用户没有正常退出系统,导致用户重新登录不成功。这时, 可以修改用户的登录状态,把"是否已登录"改为"否",用户就可以重新登录系统。 如果改为"是"的话,使用该用户登录系统的时候,系统会提示该"用户已经登录系统"。

注意:

用户人员信息中"工号""姓名"二项不能为空。有一项为空,则会进行相应提示。

用户名创建完成后下把工号发给使用者。密码默认为:666

## 3.2 修改密码

如果需要修改密码,则找到'工程管理'页签下的'修改密码'功能,位置如下图:

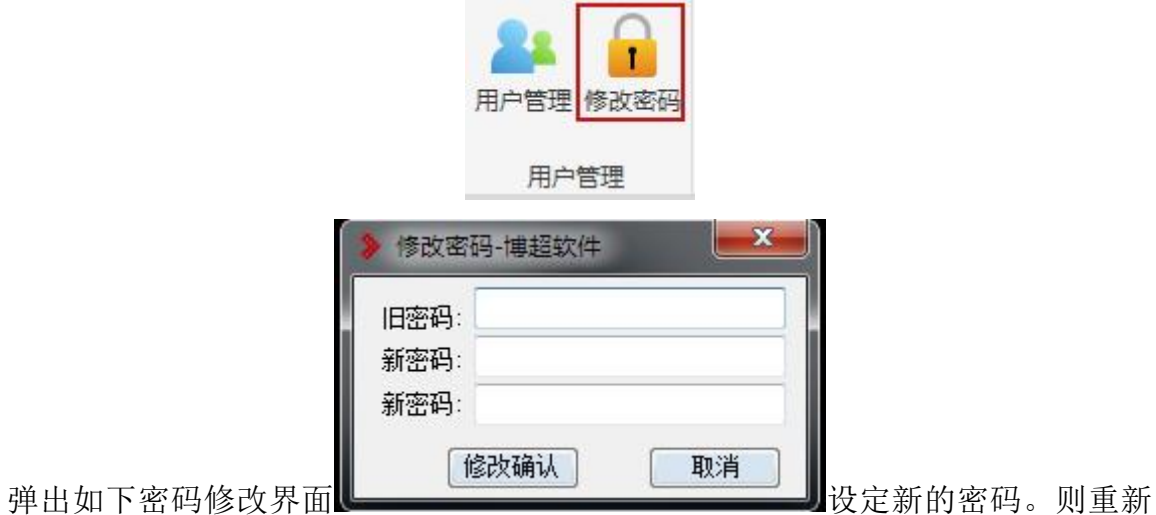

登陆后在软件界面登陆界面处输入自己设定的新密码。

# 3.3 卷册图档

点击 '工程管理'面板下的'卷册图档',位置如下图:

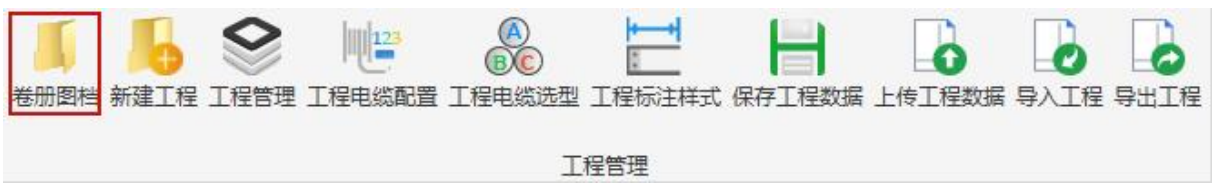

从下图红框所示下拉框中找到刚才创建的工程。

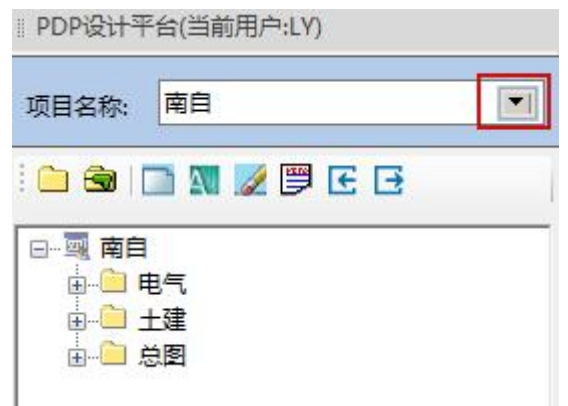

切换当前工程,自动创建功能的图档卷册目录,如下:

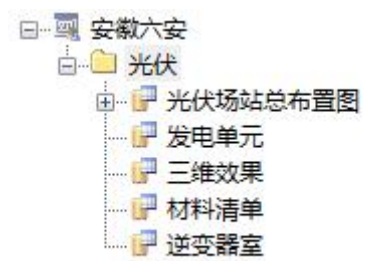

#### 3.3.1 图纸属性

主要是实现查看和设置图纸的相关属性,并将目录与卷册进行切换。

1.目录属性:

设置本地工作路径:点击 , 设置本地工作路径。设置完成后, 以后每次编辑图纸 的时候都将图纸保存到工作路径当中。

目录名称: 设置目录名称, 用户任意输入。

2.卷册属性:

是否是卷册:选择"是",将目录修改为卷册,目录的图标由"■"变成"■"。

卷册编号:手动输入卷册编号,在自动生成图纸编号的时候使用。

卷册电压等级:设置卷册的电压等级,通过下拉菜单选择。

卷册名称:用户任意输入。

3.图档属性:

间隔名称:根据工程中所有的间隔信息,设置图档所属间隔,通过下拉菜单选择。 图档名称:设置图档名称,用户可任意输入。

#### 3.3.2 图档管理

主要是管理当前工程中的卷册目录及图档。具体的操作如下:

**二新建目录:**在工程或者选中的目录节点下新建目录,目录名称自动生成,用户 也可以在图纸属性中进行修改。

删除目录:选中需要删除的目录,点击此按钮,确定后则将该目录及该目录下 的所有图档都删除。如果该目录下存在的图档用户没有操作权限,或者存在正在打开编 辑的图档, 则该目录不能删除。

□ 新建图档: 在工程或者选中的目录节点下新建图纸, 新建图纸的时候会自动将 图纸在 CAD 中打开。

图添加图档:选择工程节点或者目录节点,点击此按钮,弹出界面选择图纸,将 选中的图纸添加到工程或者目录节点下。

图删除图档: 删除当前工程下选中的图档。正处于编辑状态的图档或用户无权限 的图档不能删除。

图 编辑图档:点击此按钮,将选中的图档打开并处于编辑状态。

导出工程:选择导出路径,判断是否导出地形文件。导出已"工程名称+导出时 间"命名的压缩包文件,其内容包括:设计图纸内容、工程数据和地形文件。

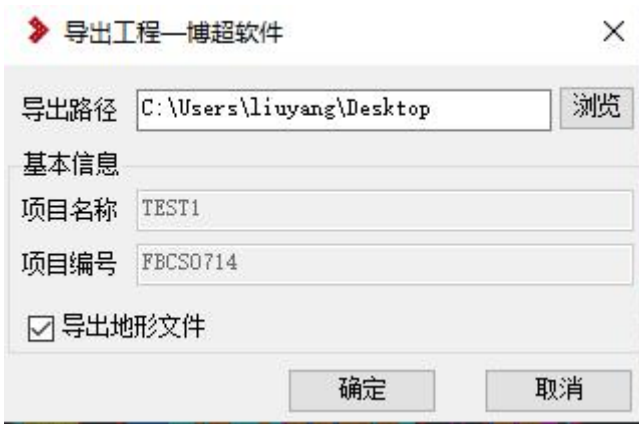

导入工程:选择导入工程文件压缩包,选择工程路径,确定导入。完成后即可 编辑项目。

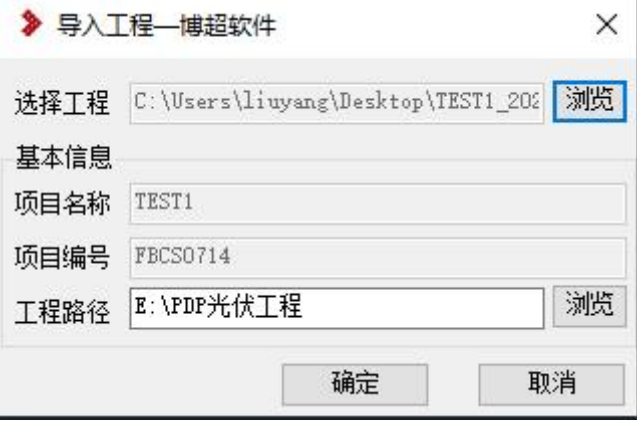

#### **3.4** 新建工程

点击【新建工程】输入相关项目名称、项目编号,经纬度等其他信息。

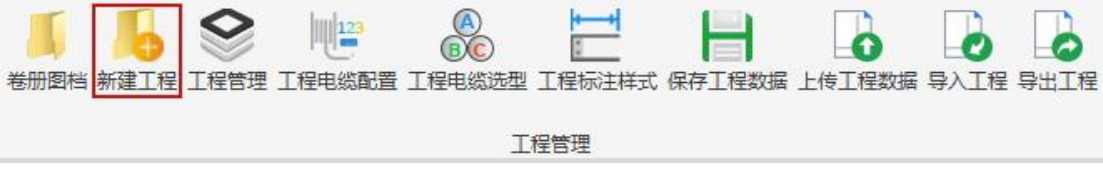

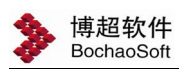

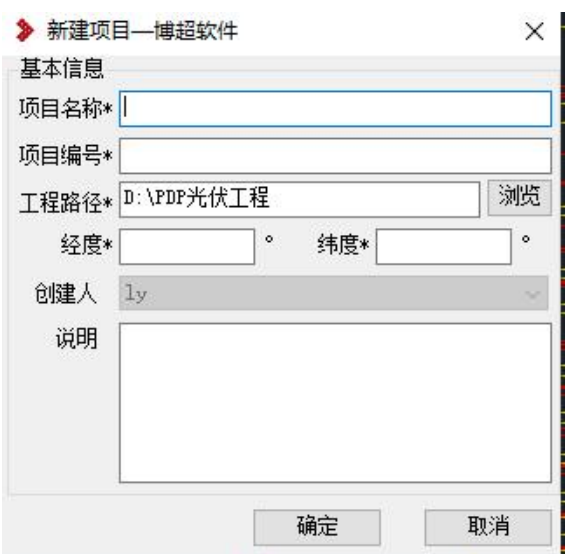

注意;项目名称、项目编号、工程路径和经纬度是必填项。

工程路径: 默认工程路径在 D:\PDP 光伏工程目录下, 也可手动进行修改。

勾选添加完成后关闭,则点击"确定"按钮自动退出此界面。

### 3.5 工程管理

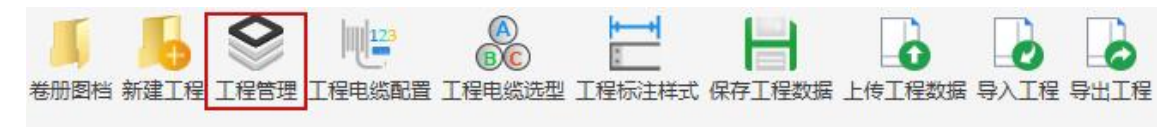

工程管理

#### 3.5.1 修改工程

点击修改工程弹出如下对话框。

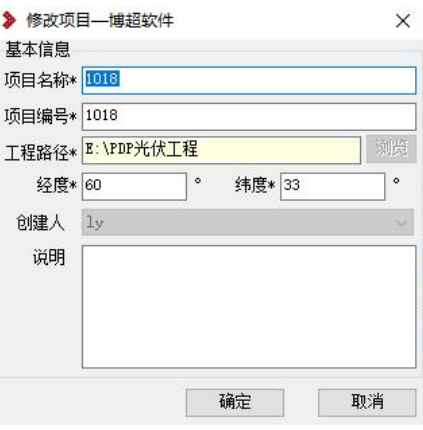

选择要修改的信息,点击修改,既可完成工程信息的修改。

手。<br>第二:添加专业主设人,弹出如下界面

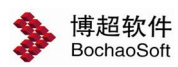

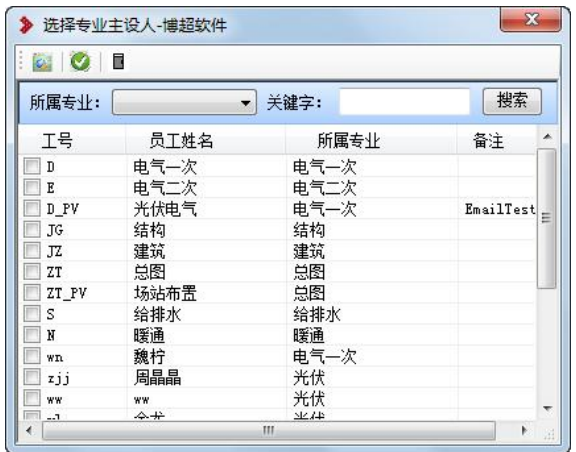

选择选中工程所需的设计人员,点击 。,则完成所需人员的添加。

点击 按钮,可选中全部人员。

点击 | 按钮, 退出选择设计人员对话框。

可按照所属专业和关键字进行筛选。

## 3.5.2 删除工程

为了避免人为误操作而删除工程,在删除的时提示删除工程存在图档,是否确认删 除。选择是,删除工程。

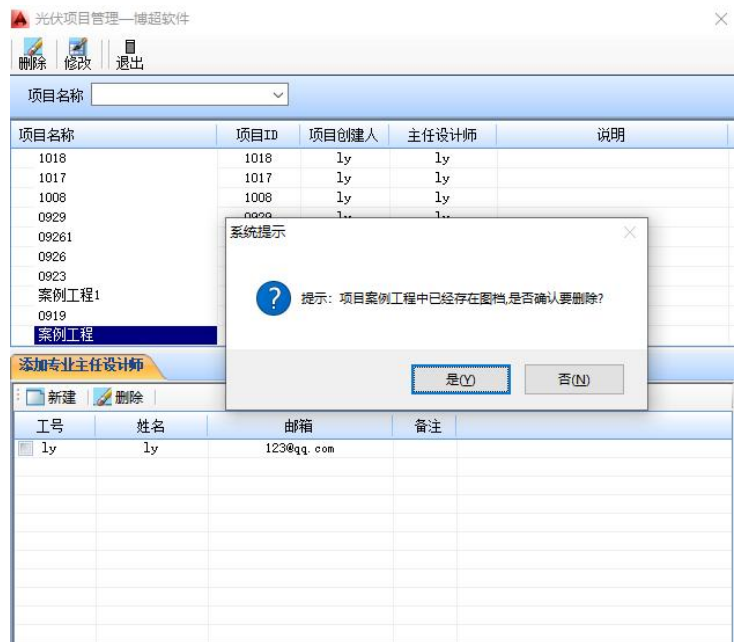

## 3.6 工程电缆配置

点击【工程管理→工程电缆配置】,弹出如右对话框:

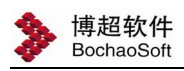

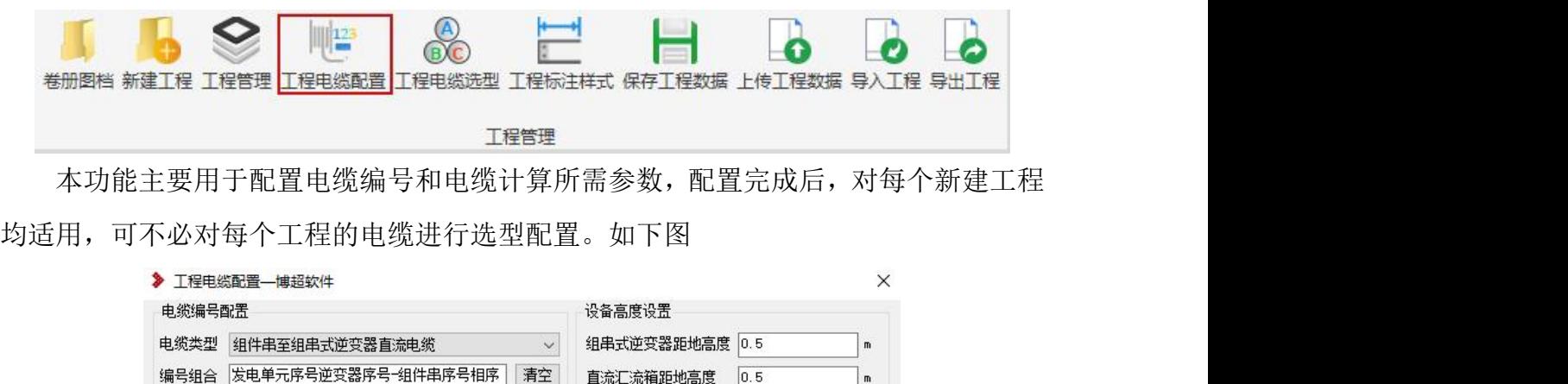

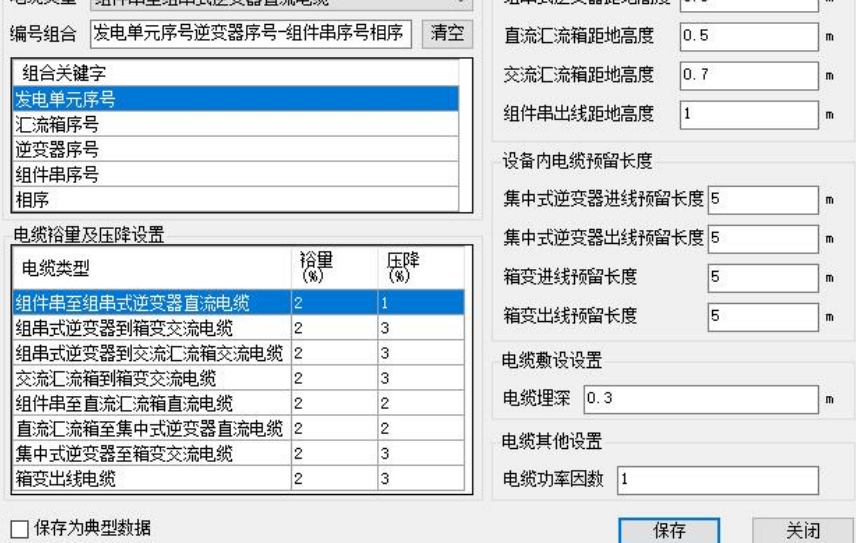

电缆编号配置:电缆编号配置的原则,可清空后自行配置。

电缆裕量及压降设置:裕量在进行长度统计时会在每根出线电缆的实际出线长度基 础上加上此实际出线长度乘以此裕量值的长度,作为最后的长度结果值。压降为电缆类 型压降允许最大值,用来控制自动生成电缆时电缆选型。

设备高度设置:影响电缆长度计算。

设备内电缆预留长度:影响电缆长度计算。

电缆敷设设置:

电缆其他设置:电缆功率因数,在压降计算中使用。

# 3.7 工程电缆选型

点击【工程管理→工程电缆选型】,弹出如右对话框:

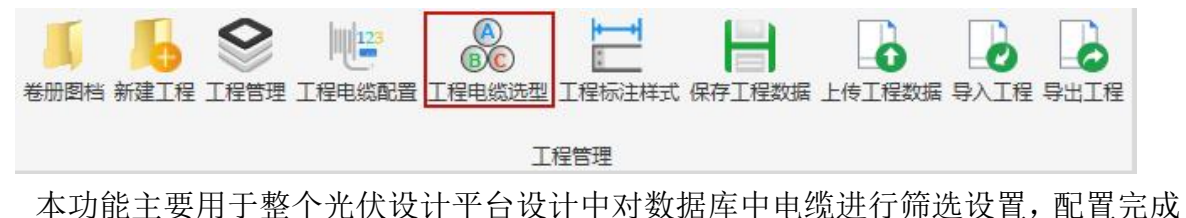

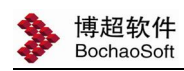

后,对每个新建工程均适用,可不必对每个工程的电缆进行选型配置。如下图

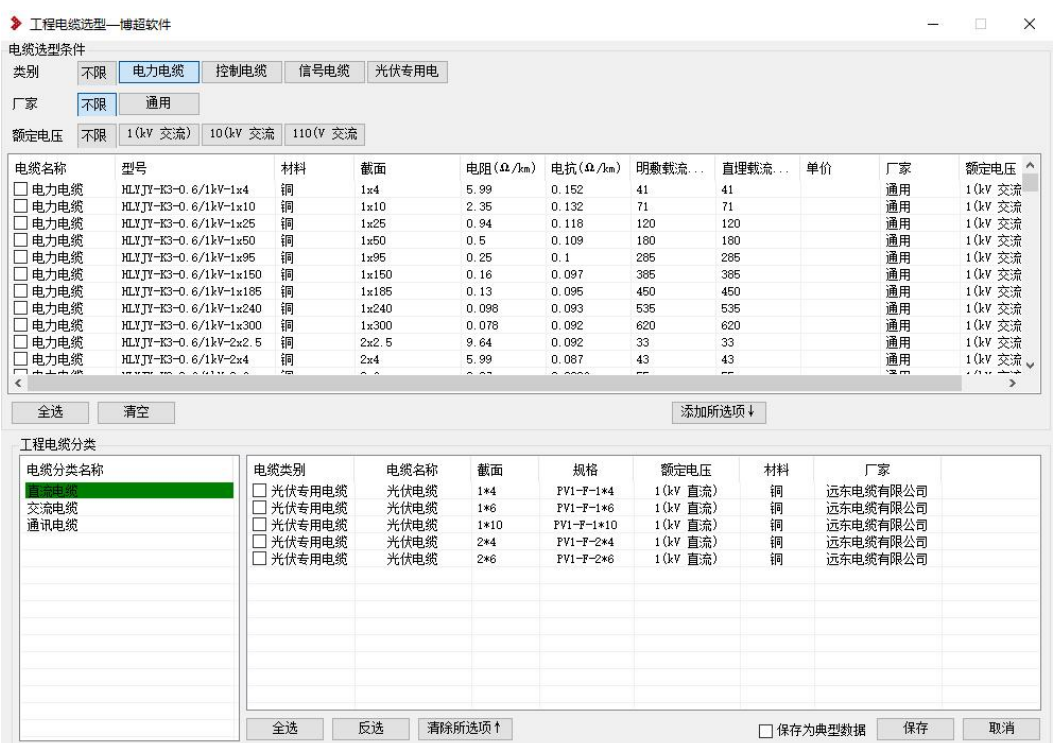

电缆选型条件

主要根据电缆类型、厂家、额定电压对电缆进行筛选。其中厂家和额定电压读取"数 字化支撑"页签下设备库中的电力电缆、控制电缆、信号电缆、光伏专用电缆四个子分 类中所有的电压和厂家。如果厂家字段为空,默认为通用。

【不限】:不对此条件进行筛选。

数据库信息栏

按照筛选条件自动读取数据库中电缆信息,并显示在此信息栏。

【全选】:把上面信息栏中每条记录设定到选中状态。

【清空】:把上面信息栏中全部在选中状态的信息记录或部分为选中状态的信息记 录更改为非选中状态。

【添加所选项】:把上面为选中状态的每条信息记录添加到下面筛选结果栏。

【清除所选项】:把下面已经添加的信息记录全部移除。

【保存为典型数据】:把选择电缆保存为典型数据,其他工程可以不用在重新配置, 直接调用。

【保存】:保存当前的选择结果。

【取消】:对当前选择结果不进行保存,默认仍为上一次保存结果,并关闭功能对 话框。

8

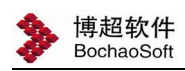

# 3.8 工程标注样式

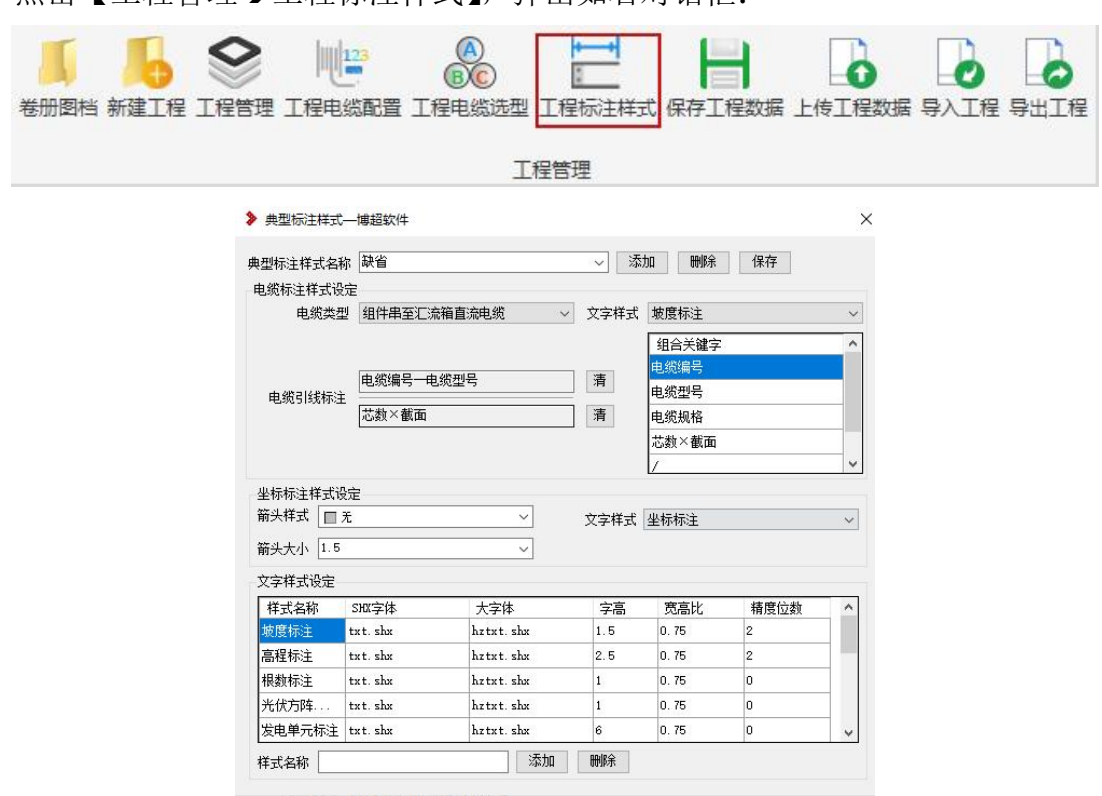

点击【工程管理工程标注样式】,弹出如右对话框:

在此界面中,主要对电缆标注样式、标注内容、坐标标注样式及文字样式进行设定。

1.电缆标注样式设定

针对组件串到汇流箱直流电缆,汇流箱到逆变器室通讯电缆等多种电缆的标注文字 样式和内容进行设定。

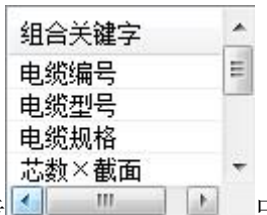

点击 按钮,清空内容栏所有信息,点击 中任何关键字,自动 添加在标注内容栏。

电缆标注文字样式读取如下图中标注样式。

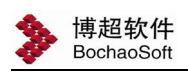

#### 文字样式设定

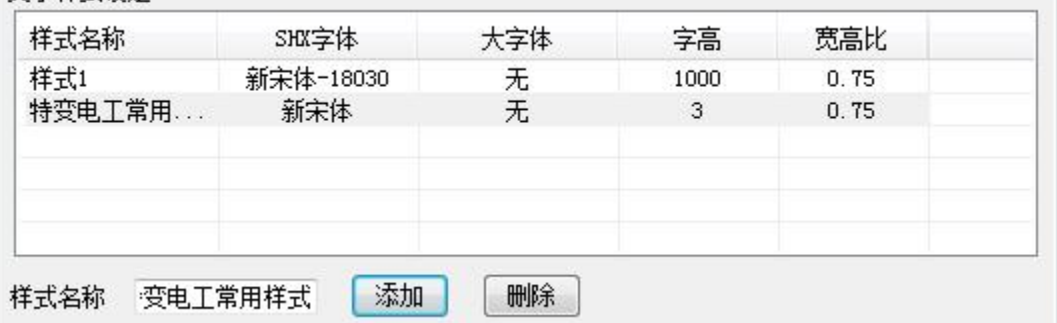

2.坐标标注样式

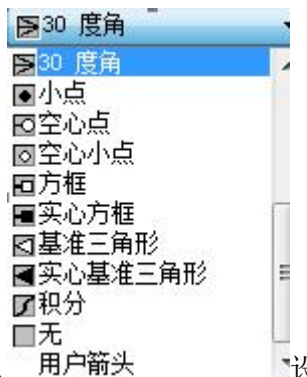

从 用户箭头 设定箭头样式。那么在坐标标注时的箭头样式从这里进行修

改。

# 3.9 保存工程数据

点击【工程管理→保存工程数据】,弹出如右对话框:

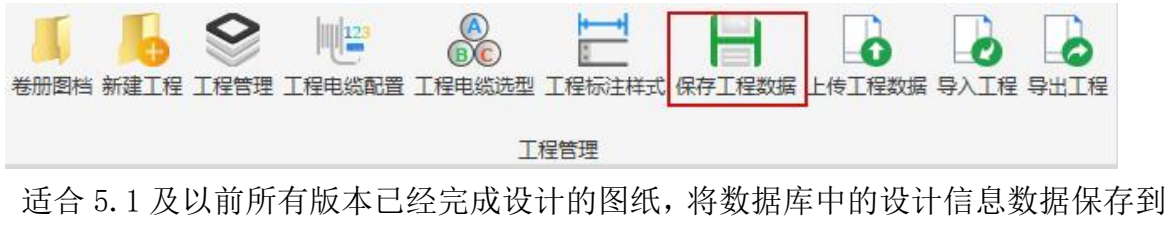

图纸当中。将图纸直接发给其他设计人员,可以读取到支架布置形式的数据信息。

# 3.10 上传工程数据

点击【工程管理→上传工程数据】,弹出如右对话框:

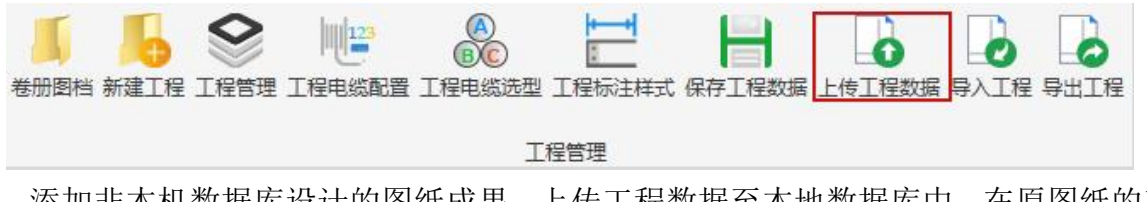

添加非本机数据库设计的图纸成果,上传工程数据至本地数据库中,在原图纸的基 础上可继续设计工作。

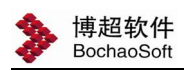

# 3.11 导入工程

点击【工程管理导入工程】,弹出如右对话框

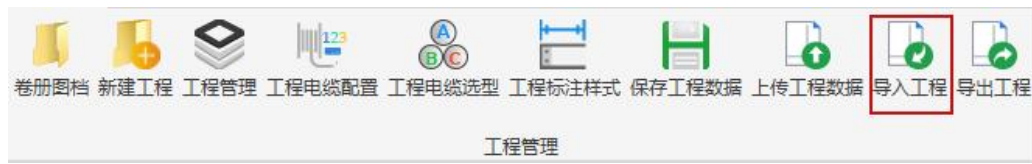

选择导出路径,判断是否导出地形文件。导出己"工程名称+导出时间"命名的压缩 包文件,其内容包括:设计图纸内容、工程数据和地形文件。

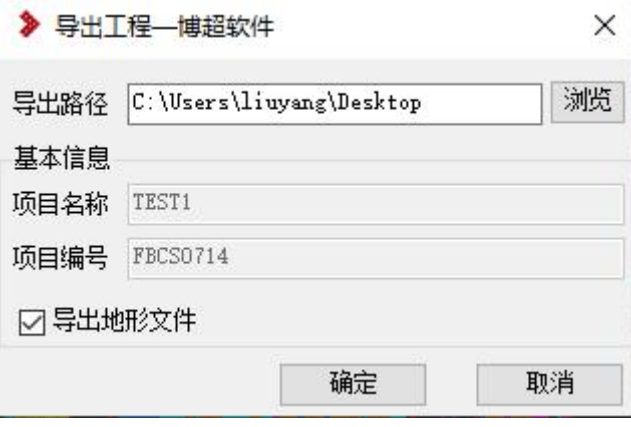

达到的效果: A 工程师设计完的图纸,点击"保存工程数据"后, 就可以单独把 图纸给 B 工程师, B 工程师通过点击"上传工程数据"按钮后, 可以在该图纸上继续 操作。

\*5.2 版本软件通常情况下不操作"保存工程数据"这个功能,图纸上也保留了 这些工程数据,在菜单上增加"保存工程数据"这个功能,就是为了防止特殊情况 下,数据库中的数据与当前图纸中保存的数据不一致时,通过该操作,使得二者数 据保持一致,另外 4.0 以后的图纸,也可以通过该功能,将数据库中的数据保存到 图纸中。

3.12 导出工程

点击【工程管理→导出工程】, 弹出如右对话框 卷册图档 新建工程 工程管理 工程电缆配置 工程电缆选型 工程标注样式 保存工程数据 上传工程数据 导入工程️️导出工程 工程管理 选择导入工程文件压缩包,选择工程路径,确定导入。完成后即可编辑项目。

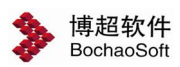

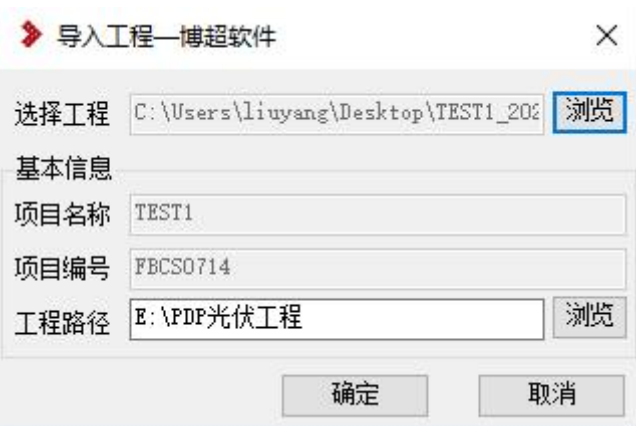

\*"导出地形文件"这个参数通常情况下不建议选择,因为该地形文件是指的软 件生成的三维地形数据文件,三维地形数据文件通常比较大,若选择该参数,导入 导出功能都将非常慢。